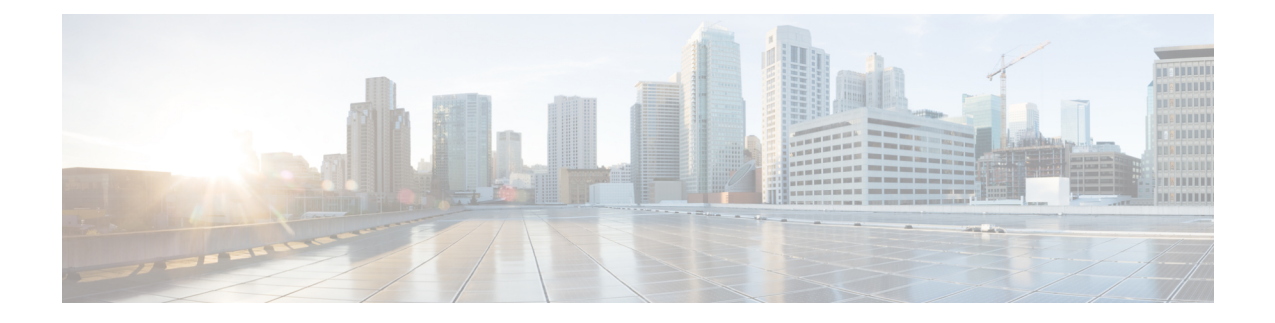

# ファブリックの初期化とスイッチの検出

この章は、次の内容で構成されています。

- ファブリックの初期化 (1 ページ)
- スイッチの検出 (6 ページ)
- メンテナンス モード (18 ページ)
- Cisco NX-OS から Cisco ACI POAP への自動変換 (21 ページ)
- Cisco Nexus 9000 スイッチの安全な消去 (23 ページ)

# ファブリックの初期化

## ファブリックの初期化について

スイッチを APIC で管理されるように追加し、GUI、CLI、または API を使用して手順を検証 することによってファブリックを構築できます。

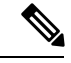

ファブリックを構築するには、アウトオブバンドネットワーク経由でAPICクラスタを事前に 作成する必要があります。 (注)

### ファブリック トポロジ **(**例**)**

ファブリック トポロジの例は次のとおりです。

- •2つのスパイン スイッチ (spine1、spine2)
- 2 つのリーフ スイッチ(leaf1、leaf2)
- APIC の 3 つのインスタンス(APIC1、APIC2、APIC3)

次の図は、ファブリック トポロジの例を示します。

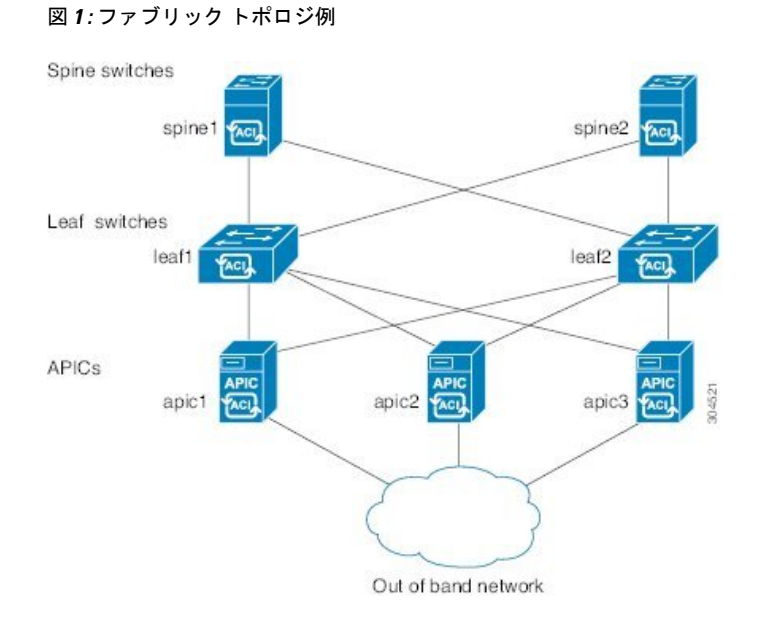

### 接続:ファブリック トポロジ

ファブリック トポロジの接続の詳細例は次のとおりです。

| 名前                | <b>Connection Details</b>                        |
|-------------------|--------------------------------------------------|
| leaf1             | eth $1/1$ = apic1 (eth $2/1$ )                   |
|                   | eth $1/2$ = apic2 (eth $2/1$ )                   |
|                   | eth $1/3$ = apic3 (eth $2/1$ )                   |
|                   | eth $1/49$ = spine1 (eth $5/1$ )                 |
|                   | eth $1/50$ = spine2 (eth $5/2$ )                 |
| leaf <sub>2</sub> | eth $1/1$ = apic1 (eth 2/2)                      |
|                   | eth $1/2$ = apic2 (eth 2/2)                      |
|                   | eth $1/3$ = apic3 (eth 2/2)                      |
|                   | eth $1/49$ = spine2 (eth $5/1$ )                 |
|                   | eth $1/50$ = spine1 (eth $5/2$ )                 |
| spine1            | $eth5/1 = leaf1$ ( $eth1/49$ )                   |
|                   | $\text{eth}5/2 = \text{leaf}2 \text{ (eth}1/50)$ |
| spine2            | $eth5/1 = leaf2$ ( $eth1/49$ )                   |
|                   | $eth5/2 = leaf1$ ( $eth1/50$ )                   |

### マルチ階層ファブリック トポロジ **(**例**)**

3 階層コア集約アクセス アーキテクチャは、データ センター ネットワーク トポロジで共通で す。Cisco APICリリース4.1(1)時点で、コア集約アクセスアーキテクチャに対応するマルチ階 層 ACI ファブリック トポロジを作成するため、ラックスペースや配線などコストが高いコン ポーネントのアップグレードの必要性を軽減できます。階層2リーフレイヤーを追加すること で、このトポロジが可能になります。階層 2 リーフ レイヤーは、ダウンリンク ポート上のホ ストまたはサーバへの接続、およびアップリンク ポート上のリーフ レイヤー (集約) への接続 をサポートします。

マルチ階層トポロジでは、リーフ スイッチには最初にスパイン スイッチへのアップリンク接 続と、階層 2 リーフ スイッチへのダウンリンク接続があります。トポロジ全体を ACI ファブ リックにするには、階層 2 リーフ ファブリック ポートに接続されているリーフ スイッチ上の すべてのポートが、ファブリック ポートとして設定されている必要があります (まだデフォル トのファブリック ポートを使用していない場合)。APIC が階層 2 リーフ スイッチを検出した 後、階層 2 リーフ上のダウンリンク ポートをファブリック ポートに変更し、中間レイヤ リー フ上のアップリンク ポートに接続できます。

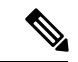

デフォルトのファブリック ポートを使用してリーフ スイッチを階層 2 リーフに接続していな い場合、リーフポートをダウンリンクからアップリンクに変換する必要があります(リーフス イッチのリロードが必要です)。ポート接続の変更についての詳細は、『*CiscoAPIC*階層*2*ネッ トワーキング設定ガイド』の「アクセス インターフェイス」の章を参照してください。 (注)

次の図は、マルチ階層ファブリック トポロジの例を示します。

図 **2 :** マルチ階層ファブリック トポロジ例

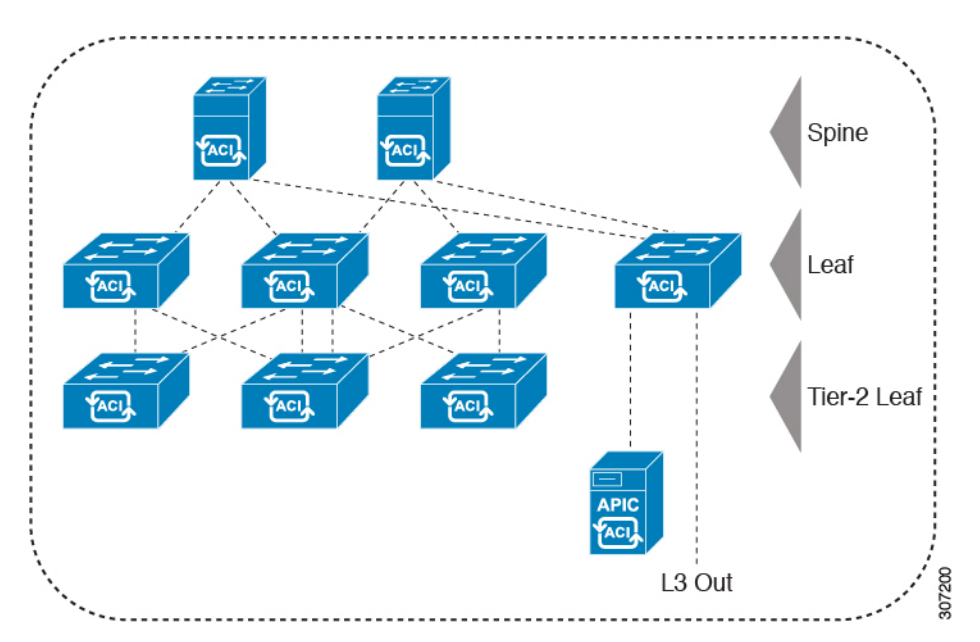

上の図のトポロジがリーフ集約レイヤに接続している Cisco APIC および L3Out/EPG を示して おり、階層 2 リーフ アクセス レイヤは APIC および L3Out/EPG への接続もサポートしていま す。

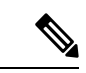

EX で終わるモデル番号の Cisco Nexus 9000 シリーズ スイッチは、階層 2 リーフ スイッチが接 続されている場合、階層 2 リーフ スイッチおよびリーフ スイッチとしてサポートされます。 次の表を参照してください。 (注)

リモートリーフスイッチに接続されている階層2リーフスイッチはサポートされていません。

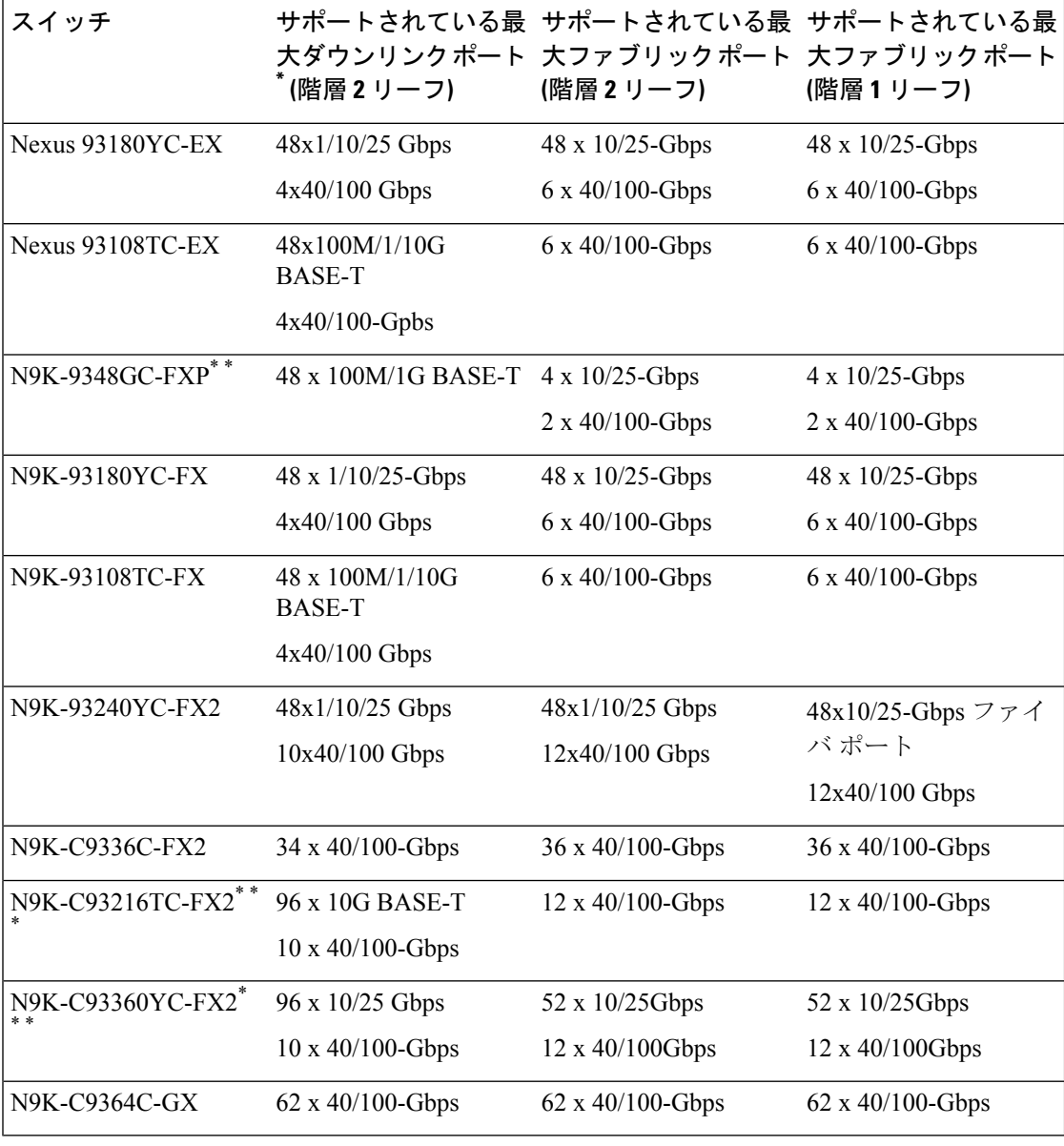

表 **<sup>1</sup> :** マルチ階層アーキテクチャでサポートされているスイッチおよびポート速度

\* 最後 2 個の元のファブリック ポートは、ダウンリンク ポートとして使用できません。

\*\* 階層 2 リーフに多くの帯域幅が必要ない場合、ファイバ ポートが少なくても階層 1 として使 用できます。銅ポートはファブリック ポートとして使用できません。

\*\*\* Cisco APIC リリース 4.1(1) 以降でサポートされます。

### 外部ロータブル サブネットの交換

次の手順では、これらの設定を行った後、サブネットまたは TEP テーブルの情報を変更する 必要がある場合に、外部ロータブル サブネットを変更する方法について説明します。

#### 複数のサブネットを使用した外部ロータブル サブネット設定の変更はサポートされていませ  $\lambda$ <sub> $\sim$ </sub> (注)

- ステップ **1** 外部ロータブル サブネットを最初に設定したエリアに移動します。
	- a) メニュー バーで、**[**ファブリック(**Fabric**)**]** > **[**インベントリ(**Inventory**)**]** をクリックします。
	- b) [ナビゲーション (Navigation)] ウィンドウで、**[**ポッド ファブリック セットアップ ポリシー **(Pod Fabric Setup Policy)]** をクリックします。
	- c) **[**ファブリック セットアップ ポリシー(**Fabric Setup Policy**)**]** パネルで、外部ロータブル サブネット を最初に設定したポッドをダブルクリックします。

このポッドの **[**ポッド向けファブリック セットアップ ポリシー(**Fabric Setup Policy for a POD**)**]** ペー ジが表示されます。

- d) APIC ソフトウェアのリリースに応じて、サブネットまたは TEP テーブルの情報を検索します。
	- 4.2(3) よりも前のリリースでは、ロータブル サブネット テーブルを検索します。
	- •4.2(3) の場合のみ、外部サブネットテーブルを見つけます。
	- 4.2(4) 以降では、外部 **TEP** テーブルを見つけます。
- ステップ **2** テーブルで削除する外部ロータブルサブネットを検索し、そのサブネットの状態がアクティブまたは非ア クティブに設定されているかどうかを確認します。

状態がアクティブに設定されている場合は、状態を非アクティブに変更します。

- a) 削除する既存の外部ロータブル サブネットのサブネットまたは TEP テーブルのエントリをダブルク リックします。
- b) サブネットの状態を非アクティブに変更し、**[**更新(**Update**)**]** をクリックします。
- ステップ **3** 既存の外部ロータブル サブネットを削除します。
	- a) 削除する既存の外部ロータブル サブネットのサブネットまたは TE Pテーブルのエントリをクリックし ます。
	- b) テーブルの上部にあるゴミ箱アイコンをクリックし、ポップアップ確認ウィンドウで**[**はい(**Yes**)**]**を クリックして、外部ロータブル サブネットを削除します。
- ステップ **4** 30 秒以上待ってから、新しい外部ロータブル サブネットを設定します。
	- a) サブネットまたは TEP テーブルで **[+]** をクリックして、新しい外部ロータブル サブネットを設定しま す。
	- b) 必要に応じて IP アドレスと予約アドレスを入力し、状態をアクティブまたは非アクティブに設定しま す。
		- IP アドレスは、ロータブル IP スペースとして設定するサブネット プレフィックスです。
		- 予約アドレスは、スパインスイッチおよびリモートリーフスイッチに動的に割り当ててはいけな いサブネット内のアドレスの数です。カウントは常にサブネットの最初の IP から始まり、順番に 増加します。このプールからユニキャスト TEP を割り当てる場合は、予約する必要があります。
	- c) **[**更新(**Update**)**]** をクリックして、新しい外部ロータブル サブネットをサブネットまたは TEP テーブ ルに追加します。
	- d) **Fabric Setup Policy** パネルで、**Submit** をクリックします。
- ステップ **5** 新しいロータブル IP アドレスが正常に設定されていることを確認します。

```
CLI を使用して APIC コントローラにログインし、次のコマンドを入力します。
```

```
apic1# avread | grep routableAddress
```
以下のような出力が表示されます。

```
routableAddress 14.3.0.228 14.3.0.229 14.3.1.228
```
ステップ **6** スパイン スイッチで作成された NAT エントリを確認します。

CLI を使用してスパイン スイッチにログインし、次のコマンドを入力します。

spine1# **show nattable**

以下のような出力が表示されます。

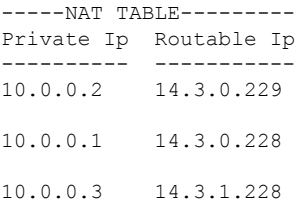

# スイッチの検出

### **APIC** によるスイッチ検出

APIC は、ACI ファブリックの一部であるすべてのスイッチに対する自動プロビジョニングお よび管理の中心となるポイントです。単一のデータセンターには、複数のACIファブリックを 組み込むことができます。各データセンターは、自身の APIC クラスタとファブリックの一部 である Cisco Nexus 9000 シリーズ スイッチを持つことができます。スイッチが単一の APIC ク ラスタによってのみ管理されるようにするには、各スイッチがファブリックを管理するその特 定の APIC クラスタに登録される必要があります。

APICは、現在管理している任意のスイッチに直接接続されている新規スイッチを検出します。 クラスタ内の各APICインスタンスは、直接接続されているリーフスイッチのみを最初に検出 します。リーフ スイッチが APIC で登録されると、APIC はリーフ スイッチに直接接続されて いるすべてのスパイン スイッチを検出します。各スパイン スイッチが登録されると、その APICはそのスパインスイッチに接続されているすべてのリーフスイッチを検出します。この カスケード化された検出により、APIC は簡単なわずかな手順でファブリック トポロジ全体を 検出することができます。

### **APIC** クラスタによるスイッチ登録

スイッチを登録する前に、ファブリック内のすべてのスイッチが物理的に接続され、適切な設 定で起動されていることを確認します。シャーシの設置については、[http://www.cisco.com/c/en/](http://www.cisco.com/c/en/us/support/cloud-systems-management/application-policy-infrastructure-controller-apic/products-installation-guides-list.html) [us/support/cloud-systems-management/application-policy-infrastructure-controller-apic/](http://www.cisco.com/c/en/us/support/cloud-systems-management/application-policy-infrastructure-controller-apic/products-installation-guides-list.html) [products-installation-guides-list.html](http://www.cisco.com/c/en/us/support/cloud-systems-management/application-policy-infrastructure-controller-apic/products-installation-guides-list.html)を参照してください。

スイッチが APIC で登録されると、そのスイッチは APIC で管理されるファブリック インベン トリの一部となります。アプリケーション セントリック インフラストラクチャ ファブリック (ACIファブリック)を使用すると、APICはインフラストラクチャ内のスイッチのプロビジョ ニング、管理、およびモニタリングのシングル ポイントとなります。

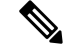

インフラストラクチャのIPアドレス範囲は、インバンドおよびアウトオブバンドのネットワー ク用の ACI ファブリックで使用する他の IP アドレスと重複してはなりません。 (注)

### スイッチ ロールの考慮事項

- デフォルトのファブリックリンクは、別のスイッチからの最初のスイッチ検出に使用する 必要があります。
- デフォルトのスパイン スイッチが Cisco Application Policy Infrastructure Controller(APIC) に直接接続されている場合、スイッチは自動的にリーフ スイッチに変換されます。
- リーフ スイッチの場合、ポートが Cisco APIC に登録された後、ポートをダウンリンクま たはファブリック リンクに変換するようにポート プロファイルを設定できます。詳細に ついては、 『*Cisco APIC* レイヤ *2* ネットワーキング設定ガイド 』を参照してください:

[https://www.cisco.com/c/en/us/support/cloud-systems-management/](https://www.cisco.com/c/en/us/support/cloud-systems-management/application-policy-infrastructure-controller-apic/tsd-products-support-series-home.html#Configuration_Guides) [application-policy-infrastructure-controller-apic/tsd-products-support-series-home.html#Configuration\\_](https://www.cisco.com/c/en/us/support/cloud-systems-management/application-policy-infrastructure-controller-apic/tsd-products-support-series-home.html#Configuration_Guides) [Guides](https://www.cisco.com/c/en/us/support/cloud-systems-management/application-policy-infrastructure-controller-apic/tsd-products-support-series-home.html#Configuration_Guides)

<sup>(</sup>注)

次の表に、ロールを変更できるスイッチのデフォルト ロールを示します。

#### 表 **2 :** デフォルト ロール

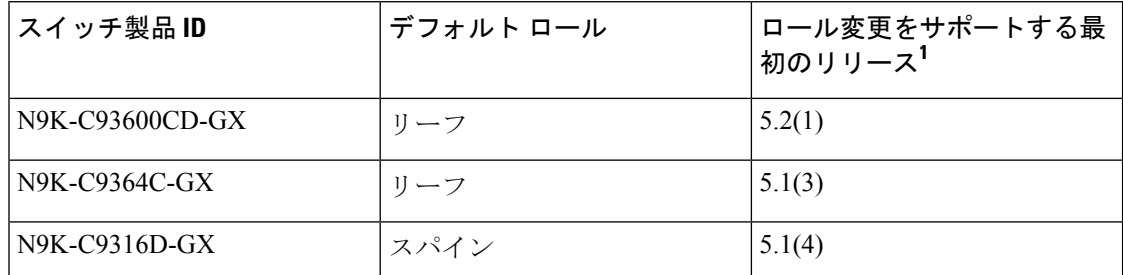

<sup>1</sup>指定されたスイッチのロール変更をサポートする最初のリリースを指定します。そのスイッ チのロール変更は、以降のすべてのリリースでサポートされます。

### **GUI** を使用した未登録スイッチの登録

### $\mathscr{D}$

インフラストラクチャのIPアドレス範囲は、インバンドおよびアウトオブバンドのネットワー ク用の ACI ファブリックで使用する他の IP アドレスと重複してはなりません。 (注)

#### 始める前に

ファブリック内のすべてのスイッチが物理的に接続され、起動されていることを確認します。

- ステップ **1** メニュー バーで、 **[Fabric]** > **[Inventory]** を選択します。
- ステップ **2** [Navigation] ペインで、[Fabric Membership] を選択します。
- ステップ **3** [作業(Work)] ペインで、**[**登録保留中のノード(**Nodes Pending Registration**)**]** タブをクリックします。

**[**登録保留中のノード **(Nodes Pending Registration)]** タブ表のスイッチには、次の条件が存在する可能性が あります。

- 新しく検出され、未登録のノードに、0 のノード ID があり、IP アドレスがありません。
- •手動で入力し (Cisco Application Policy Infrastructure Controller (APIC)) 未登録のスイッチは、ネット ワークに物理的に接続されるまで、元のステータスは**[**未検出**(Undiscovered**)**]**になります。接続され ると、ステータスが **[**検出済み **(Discovered)]** になります。
- ステップ **4 [**登録保留中のノード **(Nodes Pending Registration)]** 表で、0 の ID を持つスイッチまたは登録するシリアル 番号を持つ新しく接続されたスイッチを検索します。
- ステップ **5** (任意) ノードに関する詳細情報を表示するには、そのノードの行をダブルクリックします。

ACI-mode スイッチのリリースや LLDP ネイバーに関する情報など、さまざまなノード プロパティを示す ダイアログが表示されます。

ステップ **6** そのスイッチ行を右クリックして、**[**登録(**Register**)**]** を選択し、次のアクションを実行します。

- a) 表示されているシリアル番号を確認し、どのスイッチを追加するか決定します。
- b) 次の設定を実行または編集します。

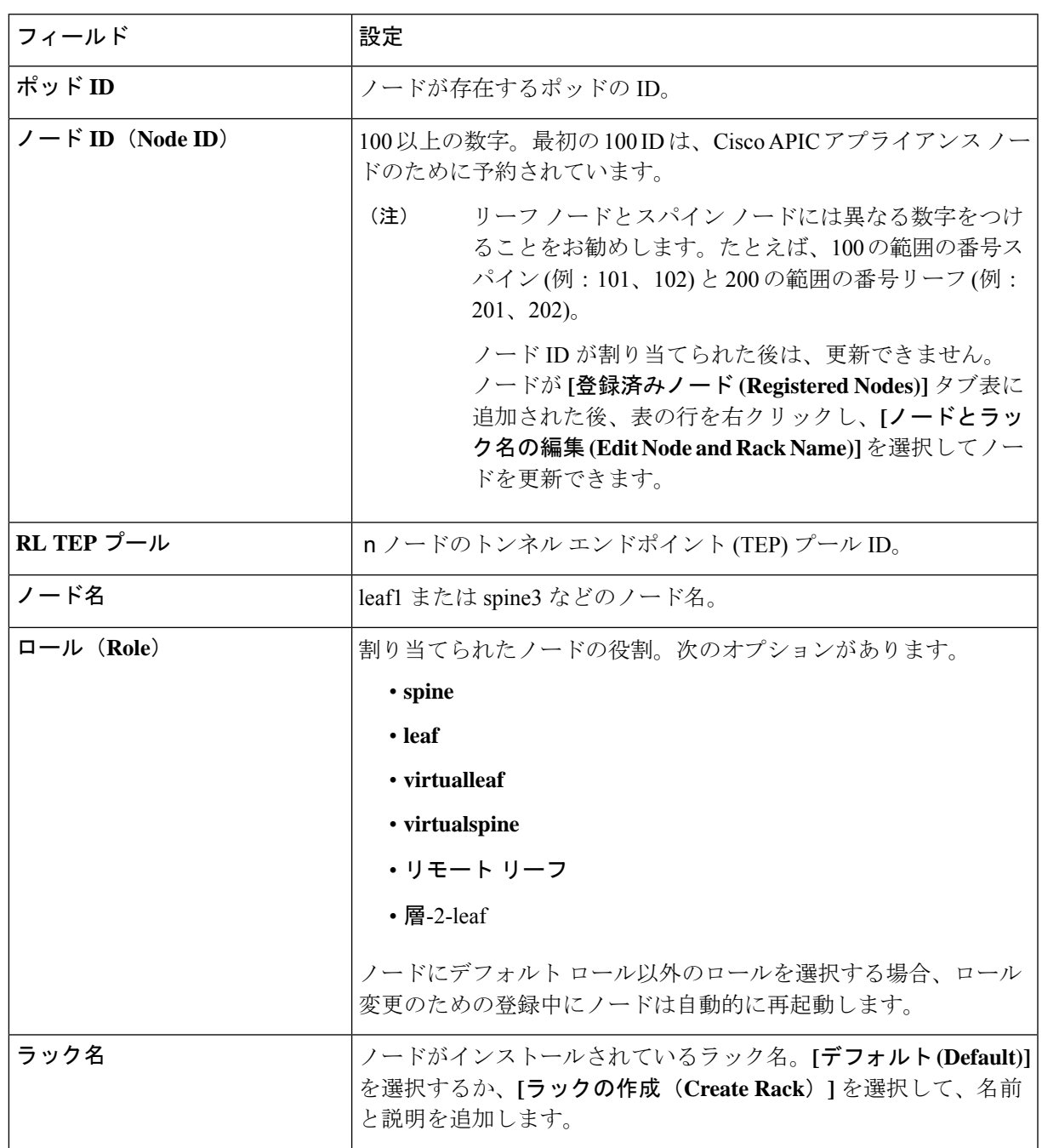

c) [Register] をクリックします。

Cisco APIC は IP アドレスをノードに割り当て、ノードが **[**登録済みノード(**Registered Nodes**(**]** タブ表に 追加されます。次に適切な場合、ノードに接続されている他のノードが検出され、**[**登録保留中のノード **(Nodes Pending Registration)]** タブ表に表示されます。

ステップ **7** 引き続き **[**登録保留中のノード **(Nodes Pending Registration)]** タブ表をモニタします。ノードが表示された ら、これらの手順を繰り返して、インストールされているノードが登録されるまで新しいノードをそれぞ れ登録します。

### **GUI** を使用したディスカバリ前のスイッチの追加

これらの手順に従いスイッチがネットワークに物理的に接続される前に、スイッチの説明を追 加できます。

#### 始める前に

スイッチのシリアル番号を把握するようにしてください。

- ステップ **1** メニュー バーで、 **[Fabric]** > **[Inventory]** を選択します。
- ステップ **2** [Navigation] ペインで、[Fabric Membership] を選択します。
- ステップ **3 [**登録済みノード **(Registered Nodes)]** または **[**登録保留中のノード **(Nodes Pending Registration)]** 作業ウィン ドウで、[アクション (Actions)] アイコンをクリックし、**[**ファブリック ノード番号の作成 **(Create Fabric Node Member)]** をクリックします。

**[**ファブリック ノード番号の作成 **(Create Fabric Node Member)]** ダイアログが表示されます。

ステップ **4** 次を設定します。

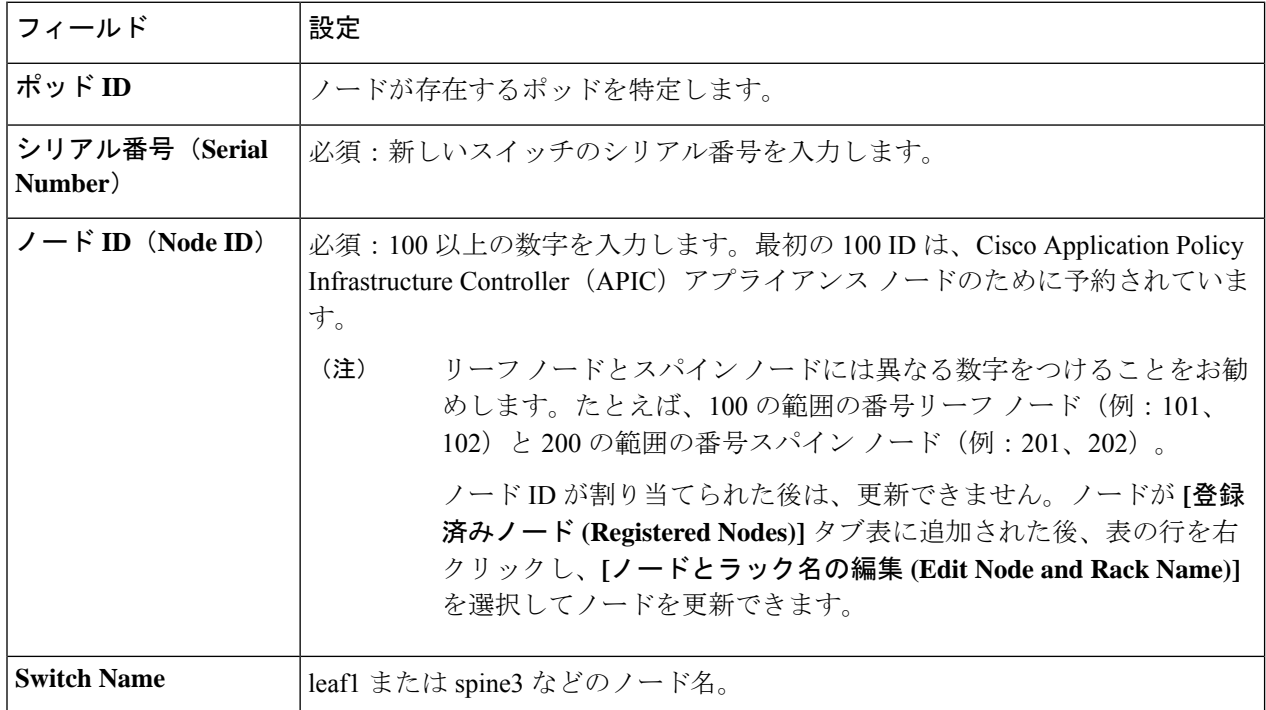

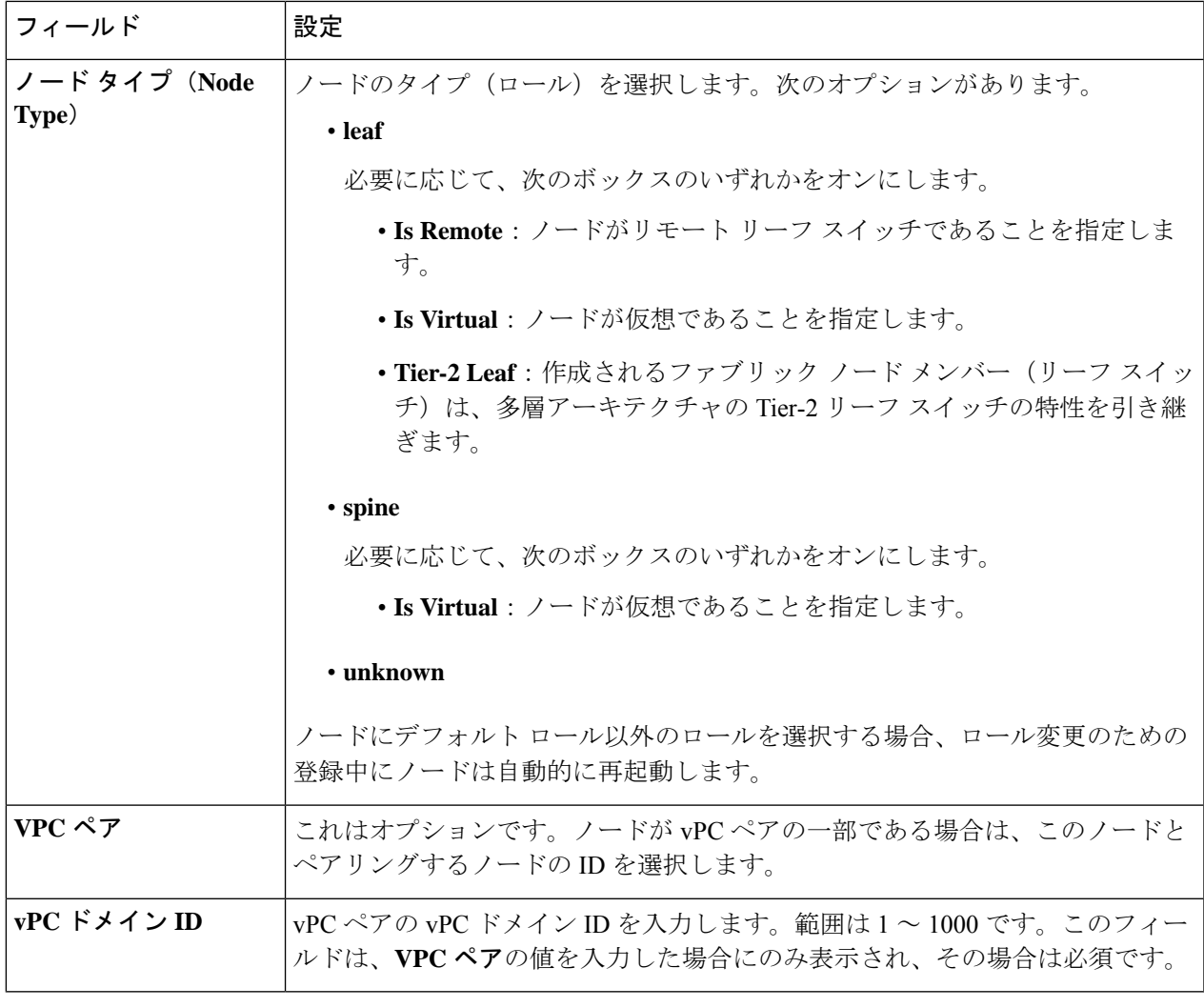

Cisco APIC は新しいノードを **[**登録保留中のノード **(Nodes Pending Registration)]** タブの表に追加します。

#### 次のタスク

物理スイッチをネットワークに接続します。接続されると、CiscoAPICは物理スイッチのシリ アル番号と新しいエントリに一致します。新しいスイッチの **[**ステータス **(Status)](** が **[**未検出 **(Undiscovered)]** から**[**検出済み **(Discovered)]** に変更されるまで、**[**登録保留中のノード **(Nodes Pending Registration)]** をモニタします。Follow the steps in the GUI を使用した未登録スイッチ の登録 (8 ページ) セクションの手順に従い、ファブリックの初期化と新しいスイッチの ディスカバリ プロセスを完了します。

### **APIC** からのスイッチ検出の検証とスイッチ管理

スイッチが APIC で登録された後、APIC はファブリック トポロジ ディスカバリを自動的に実 行し、ネットワーク全体のビューを取得し、ファブリックトポロジ内のすべてのスイッチを管 理します。

各スイッチは、個々にアクセスせずに、APIC から設定、モニタ、およびアップグレードでき ます。

### **GUI** を使用した登録スイッチの検証

- ステップ **1** メニュー バーで、**[**ファブリック **(Fabric)] > [**インベントリ **(Inventory)] > [**ファブリック メンバーシップ **(Fabric Membership)]** に移動します。
- ステップ **2 [**ファブリック メンバーシップ **(Fabric Membership)]** 作業ペインで、**[**登録済みノード **(Registered Nodes)]** タブをクリックします。 ファブリック内のスイッチがノードIDとともに**[**登録済みノード**(Registered Nodes)]**タブに表示されます。 表に、登録されているすべてのスイッチが割り当てられた IP アドレスとともに表示されます。

### ファブリック トポロジの検証

すべてのスイッチが APIC クラスタに登録された後、APIC はファブリック内のすべてのリン クおよび接続を自動的に検出し、その結果トポロジ全体を検出します。

### **GUI** を使用したファブリック トポロジの検証

- ステップ **1** メニュー バーで、**[**ファブリック **(Fabric)] > [**インベントリ **(Inventory)] > [**ポッド番号 **(Pod** *number***)]** に移動 します。
- ステップ **2** [Work] ペインで、[Topology] タブをクリックします。 表示された図は、すべての接続されたスイッチ、APIC インスタンスおよびリンクを示します。
- ステップ **3** (任意)ヘルス、ステータス、インベントリ情報を表示するには、コンポーネント上にカーソルを移動し ます。
- ステップ **4** (任意) リーフ スイッチまたはスパイン スイッチのポートレベルの接続を表示するには、トポロジ図の アイコンをダブルクリックします。
- ステップ **5** (任意) トポロジ図を更新するには、**[**作業**]** ペインの左上隅にある アイコンをクリックします。

### **VM** 管理でのアンマネージド スイッチの接続

VM コントローラ(vCenter など)で管理されているホストはレイヤ 2 スイッチを介してリー フポートに接続できます。必要な唯一の前提条件は、レイヤ2スイッチを管理アドレスで設定 することです。この管理アドレスは、スイッチに接続されているポート上でLinkLayerDiscovery Protocol(LLDP)によってアドバタイズされる必要があります。レイヤ 2 スイッチは、APIC によって自動的に検出され、管理アドレスで識別されます。APIC で管理されていないスイッ チを表示するには、**[**ファブリック **(Fabric)] > [**インベントリ **(Inventory)] > [**ファブリック メン バーシップ**(FabricMembership)]**に移動し、**[**管理されていないファブリックノード**(Unmanaged Fabric Nodes)]** タブをクリックします。

## スイッチ検出の問題のトラブルシューティング

ACI モード スイッチ ソフトウェアには、包括的なリーフおよびスパイン スイッチの検出検証 プログラムが含まれています。スイッチが検出モードでスタックした場合には、検証プログラ ムをスイッチの CLI コマンドで起動してください。

検証プログラムは、次のテストを実行します。

- 1. システム状態: topSystem 管理対象オブジェクト (MO) の状態を確認します。
	- **1.** 状態が「サービス停止中(out-of-service)」の場合、スケジュールされたアップグ レードがないかどうかを確認します。
	- **2.** 状態が「ブートスクリプトのダウンロード中(downloading bootscript)」の場合、 ブートスクリプトのダウンロードに失敗しています。失敗が報告されます。スイッ チが L3out スパインの場合、プログラムはさらにブートストラップ ダウンロードの 状態をチェックし、障害があれば報告します。
- **2.** DHCP ステータス:TEP IP、ノード ID、dhcpResp MO から割り当てられた名前などの DHCP ステータスと情報を確認します。
- **3.** AV の詳細:APIC が登録されているかどうか、および APIC に有効な IP アドレスがある かどうかを確認します。
- **4.** IP 到達可能性:**iping** コマンドを使用して、アドレス割り当て元 APIC への IP 到達可能 性を確認します。この状態を再テストするには、**show discoveryissues apic***ipaddress* コマ ンドを使用します。
- **5.** インフラ VLAN の受信:lldpInst MO にインフラ VLAN の詳細が存在するかどうかを確 認します。このスイッチが APIC のないポッドに属している場合、インフラ VLAN の詳 細は存在しないため、テスト結果のこのセクションは無視できます。
- **6.** LLDP隣接関係:LLDP隣接関係の存在と、ワイヤリングの不一致の問題をチェックしま す。LLDP の問題により、インフラ VLAN の不一致、シャーシ ID の不一致、フロント エンド ポートへの接続がないなどの障害レポートが生成される可能性があります。
- **7.** スイッチ バージョン:スイッチの実行中のファームウェア バージョンを報告します。 APIC のバージョンも報告します(利用可能な場合)。
- **8.** FPGA/BIOS:スイッチの FPGA/BIOS バージョンの不一致をチェックします。
- **9.** SSL検証:**acidiag verifyssl-s***serialNumber*コマンドを使用して、SSL証明書の詳細の有効 性を確認します。
- **10.** ポリシーのダウンロード:pconsBootStrap MO をチェックして、APIC (PM シャード) へ の登録が完了しているかどうか、およびすべてのポリシーが正常にダウンロードされた かどうかを確認します。
- **11.** 時間:スイッチの現在の時刻を報告します。
- 12. ハードウェアステータス: eqptCh、eqptFan、eqptPsu、eqptFtおよび eqptLC MO からモ ジュール、電源、およびファンのステータスを確認します。

#### テストの手動実行

スイッチ検出検証プログラムを実行するには、スパインまたはリーフスイッチのCLIコンソー ルにログインし、次のコマンドを実行します。

#### **show discoveryissues [apic** *ipaddress***]**

#### テストの成功例

次の例は、テストが成功した場合のスイッチ検出検証プログラムの出力を示しています。

#### spine1# **show discoveryissues**

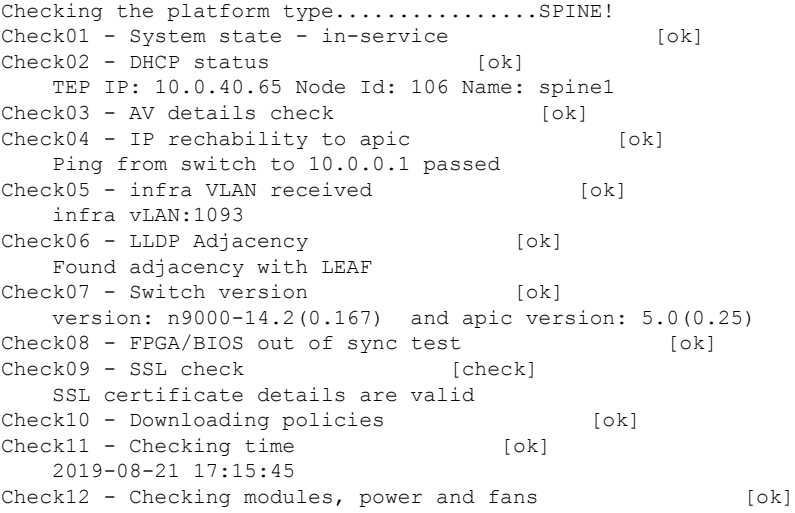

#### テストの失敗例

次の例は、検出機能に問題があるスイッチのスイッチ検出検証プログラムの出力を示していま す。

spine1# **show discoveryissues**

```
Checking the platform type...............SPINE!
Check01 - System state - out-of-service [FAIL]
   Upgrade status is notscheduled
   Node upgrade is notscheduled state
Check02 - DHCP status [FAIL]
   ERROR: discover not being sent by switch
   Ignore this, if the IP is already known by switch
   ERROR: node Id not configured
   ERROR: Ip not assigned by dhcp server
   ERROR: Address assigner's IP not populated
   TEP IP: unknown Node Id: unknown Name: unknown
Check03 - AV details check [ok]
Check04 - IP reachability to apic [FAIL]
   please rerun the CLI with argument apic Ip
   (show discoveryissues apic <ip>) to check its reachability from switch
Check05 - infra VLAN received [FAIL]
   Please ignore if this switch is part of a pod with no apic
Check06 - LLDP Adjacency [FAIL]
   Error: spine not connected to any leaf
Check07 - Switch version [ok]
   version: n9000-14.2(0.146) and apic version: unknown
Check08 - FPGA/BIOS out of sync test [ok]
Check09 - SSL check [ok]
   SSL certificate details are valid
Check10 - Downloading policies [FAIL]
   Registration to all PM shards is not complete
   Policy download is not complete
   Pcons booststrap is in triggered state
Check11 - Checking time [ok]
   2019-07-17 19:26:29
Check12 - Checking modules, power and fans [FAIL]
   Line card state is testing
```
### **GUI** を使用してスイッチ インベントリを検索する

このセクションでは、CiscoAPICGUIを使用してスイッチのモデルとシリアル番号を検索する 方法について説明します。

#### 始める前に

Cisco APIC GUI にアクセスできる必要があります。

- ステップ **1** メニュー バーで **[**ファブリック(**Fabric**)**] > [**インベントリ(**Inventory**)**]** を選択します。
- ステップ **2** ナビゲーション ペインで **[**ポッド(**Pod**)**]** アイコンをクリックします。 ナビゲーション ペインにスイッチ アイコンが表示されます。
- ステップ **3** ナビゲーション ペインでスイッチ アイコンをクリックします。 作業ウィンドウの上部にタブのリストが表示されます。
- ステップ **4** [General] タブをクリックします。 作業ペインにスイッチ情報が表示されます。

### スイッチ検出の問題のトラブルシューティング

ACI モード スイッチ ソフトウェアには、包括的なリーフおよびスパイン スイッチの検出検証 プログラムが含まれています。スイッチが検出モードでスタックした場合には、検証プログラ ムをスイッチの CLI コマンドで起動してください。

検証プログラムは、次のテストを実行します。

- 1. システム状態:topSystem 管理対象オブジェクト (MO) の状態を確認します。
	- **1.** 状態が「サービス停止中(out-of-service)」の場合、スケジュールされたアップグ レードがないかどうかを確認します。
	- **2.** 状態が「ブートスクリプトのダウンロード中(downloading bootscript)」の場合、 ブートスクリプトのダウンロードに失敗しています。失敗が報告されます。スイッ チが L3out スパインの場合、プログラムはさらにブートストラップ ダウンロードの 状態をチェックし、障害があれば報告します。
- **2.** DHCP ステータス:TEP IP、ノード ID、dhcpResp MO から割り当てられた名前などの DHCP ステータスと情報を確認します。
- **3.** AV の詳細:APIC が登録されているかどうか、および APIC に有効な IP アドレスがある かどうかを確認します。
- **4.** IP 到達可能性:**iping** コマンドを使用して、アドレス割り当て元 APIC への IP 到達可能 性を確認します。この状態を再テストするには、**show discoveryissues apic***ipaddress* コマ ンドを使用します。
- **5.** インフラ VLAN の受信:lldpInst MO にインフラ VLAN の詳細が存在するかどうかを確 認します。このスイッチが APIC のないポッドに属している場合、インフラ VLAN の詳 細は存在しないため、テスト結果のこのセクションは無視できます。
- **6.** LLDP隣接関係:LLDP隣接関係の存在と、ワイヤリングの不一致の問題をチェックしま す。LLDP の問題により、インフラ VLAN の不一致、シャーシ ID の不一致、フロント エンド ポートへの接続がないなどの障害レポートが生成される可能性があります。
- **7.** スイッチ バージョン:スイッチの実行中のファームウェア バージョンを報告します。 APIC のバージョンも報告します(利用可能な場合)。
- **8.** FPGA/BIOS:スイッチの FPGA/BIOS バージョンの不一致をチェックします。
- **9.** SSL検証:**acidiag verifyssl-s***serialNumber*コマンドを使用して、SSL証明書の詳細の有効 性を確認します。
- **10.** ポリシーのダウンロード:pconsBootStrap MO をチェックして、APIC (PM シャード) へ の登録が完了しているかどうか、およびすべてのポリシーが正常にダウンロードされた かどうかを確認します。
- **11.** 時間:スイッチの現在の時刻を報告します。
- **12.** ハードウェア ステータス:eqptCh、eqptFan、eqptPsu、eqptFtおよび eqptLC MO からモ ジュール、電源、およびファンのステータスを確認します。

#### テストの手動実行

スイッチ検出検証プログラムを実行するには、スパインまたはリーフスイッチのCLIコンソー ルにログインし、次のコマンドを実行します。

**show discoveryissues [apic** *ipaddress***]**

#### テストの成功例

次の例は、テストが成功した場合のスイッチ検出検証プログラムの出力を示しています。

#### spine1# **show discoveryissues**

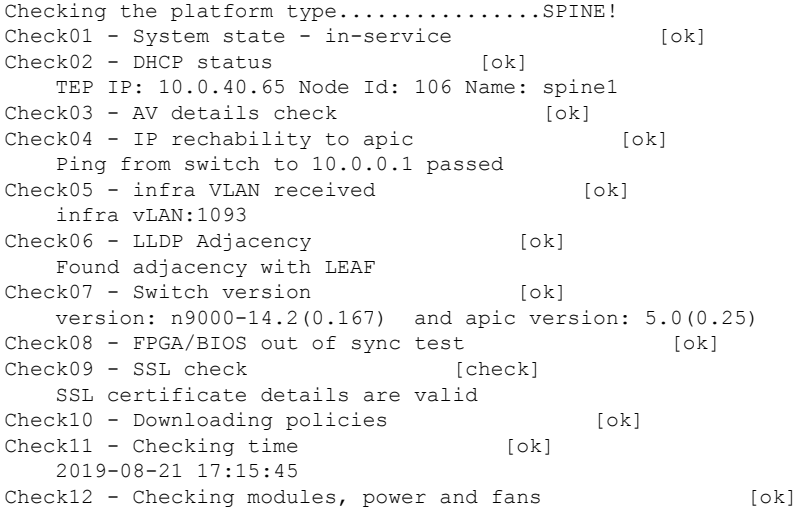

#### テストの失敗例

次の例は、検出機能に問題があるスイッチのスイッチ検出検証プログラムの出力を示していま す。

#### spine1# **show discoveryissues**

Checking the platform type................SPINE! Check01 - System state - out-of-service [FAIL] Upgrade status is notscheduled Node upgrade is notscheduled state<br>k02 - DHCP status [FAIL]  $Check02 - DHCP status$ ERROR: discover not being sent by switch Ignore this, if the IP is already known by switch ERROR: node Id not configured ERROR: Ip not assigned by dhcp server ERROR: Address assigner's IP not populated TEP IP: unknown Node Id: unknown Name: unknown Check03 - AV details check [ok] Check04 - IP reachability to apic [FAIL] please rerun the CLI with argument apic Ip (show discoveryissues apic <ip>) to check its reachability from switch Check05 - infra VLAN received [FAIL] Please ignore if this switch is part of a pod with no apic Check06 - LLDP Adjacency [FAIL]

Error: spine not connected to any leaf Check07 - Switch version [ok] version: n9000-14.2(0.146) and apic version: unknown Check08 - FPGA/BIOS out of sync test [ok] Check09 - SSL check [ok] SSL certificate details are valid Check10 - Downloading policies [FAIL] Registration to all PM shards is not complete Policy download is not complete Pcons booststrap is in triggered state Check11 - Checking time [ok] 2019-07-17 19:26:29 Check12 - Checking modules, power and fans [FAIL] Line card state is testing

# メンテナンス モード

### メンテナンス モード

メンテナンス モードを使用する際に理解に役立つ用語を紹介します。

- グレースフル挿入と削除(**GIR**):ユーザートラフィックからスイッチを分離するために 使用される操作。
- メンテナンス モード: デバッグ目的でユーザー トラフィックからスイッチを分離するた めに使用されます。ファブリックインベントリファブリックメンバーシップにある**APIC GUI** の [ファブリック メンバーシップ(Fabric Membership)] ページの > **[**メンテナンス (**GIR**)(**Maintenance**(**GIR**))**]**フィールドを有効にすることで、スイッチをメンテナ ンスモード>にできます(スイッチを右クリックして**[**メンテナンス(**GIR**)**Maintenance** (**GIR**)**]** を選択します)。

スイッチをメンテナンス モードにすると、そのスイッチは動作可能な ACI ファブリック インフラストラクチャの一部とは見なされず、通常の APIC 通信は受け入れられません。 したがって、この状態にあるスイッチのファームウェアアップグレードを実行しようとす ると、障害が発生したり、不完全なステータスで無限にスタックしたりする可能性がある ため、この状態のスイッチに対するファームウェアアップグレードの実行はサポートされ ていません。

メンテナンスモードでは、最小限のサービスの中断でネットワークからのスイッチを分離でき ます。メンテナンスモードでトラフィックに影響を与えることなくリアルタイムのデバッグを 実行することができます。

メンテナンスモード使用してスイッチを正常に取り出し、そのスイッチをネットワークから分 離して、デバッグ操作を実行することができます。スイッチは、最小限のトラフィックの中断 だけで、通常の転送パスから取り外されます。

正常に削除、外部のすべてのプロトコルが適切に電源を切るファブリック プロトコル (IS-IS) を除くと、スイッチは、ネットワークから切り離します。メンテナンスモード時に、最大メト リックは IS-IS 内でアドバタイズ、 Cisco Application Centric Infrastructure ( Cisco ACI ) ファブ

リックおよびそのため、メンテナンス モードがスパイン スイッチからのトラフィックをひく 点されません。さらに、スイッチの前面パネルのすべてのインターフェイスが、スイッチファ ブリック インターフェイスを除いてシャット ダウンされます。デバッグ操作後にスイッチを 完全動作(通常)モードに戻すには、スイッチをリコミッショニングさせる必要があります。 この操作により、スイッチのステートレス リロードがトリガーされます。

グレースフルの挿入で、スイッチは自動的にデコミッショニング、再起動、およびリコミッ ショニングされます。リコミッショニングが完了したら、外部のすべてのプロトコルを復元 し、IS-IS で最大のメトリックは 10 分後にリセットされます。

次のプロトコルがサポートされています。

- Border Gateway Protocol (BGP)
- Enhanced Interior Gateway Routing Protocol (EIGRP)
- Intermediate System-to-Intermediate System (IS-IS)
- Open Shortest Path First (OSPF)
- リンク集約制御プロトコル(LACP)

プロトコルに依存しないマルチキャスト (PIM) はサポートされていません。

#### 特記事項

• 境界リーフ スイッチに静的ルートがあり、メンテナンス モードがある場合、境界リーフ スイッチからのルートは ACI ファブリックにあるルーティング テーブルから削除されな い可能性があり、ルーティングの問題が発生します。

この問題を回避するには、次のいずれかを実行します。

- その他の境界リーフスイッチで同じ管理ディスタンスを持つ同じ静的ルートを設定す るか、
- 静的ルートの次のホップへの到達性を追跡するため IP SLA または BFD を使用します
- アップグレードまたはダウン グレード メンテナンス モードでスイッチがサポートされて いません。
- イーサネット ポート モジュールでは、インターフェイスを増殖停止、スイッチは、メン テナンスモードでは、通知に関連します。その結果、リモートスイッチを再起動するか、 またはこの時間中にファブリック リンクかを調べますは、ファブリック リンクはありま せん確立した後で、スイッチがリブート手動でない限り (を使用して、 **acidiag** タッチ ク リーン コマンド)、廃棄、および recommissioned。
- スイッチがメンテナンスモード中の場合、スイッチのCLI「show」コマンドでは、前面パ ネル ポートがアップ状態であり、BGP プロトコルがアップ状態かつ実行中であることを 示します。インターフェイスは実際にシャットダウンされ、BGPのその他すべての隣接関 係がダウンしますが、表示されているアクティブ状態でデバッグが可能です。
- 複数のポッドの 再配布されたルートのメトリックを **IS-IS** 63 未満に設定する必要があり ます。設定を 再配布されたルートのメトリックを **IS-IS** 、選択 ファブリック > ファブ リック ポリシー > ポッド ポリシー > **IS-IS** ポリシー 。
- 既存の登場させには、すべてのレイヤ3トラフィック迂回がサポートされています。LACP でレイヤ 2 のすべてのトラフィックは、冗長ノードを迂回も。ノードは、メンテナンス モードに入ります、されるとすぐに、ノードで実行されているLACPは、不要になった集 約できるようにポートチャネルの一部としてネイバーを通知します。すべてのトラフィッ クは vPC ピア ノードを迂回します。

### **GUI** を使用してスイッチをメンテナンス モードに移行する

GUI を使用してスイッチをメンテナンス モードに移行するには、次の手順を使用します。ス イッチがメンテナンスモードに移行していても、アウトオブバンド管理インターフェイスは以 前動作しており、アクセスが可能です。

- ステップ **1** メニュー バーで、 **[Fabric]** > **[Inventory]** を選択します。
- ステップ **2** ナビゲーション ウィンドウで、**Fabric Membership** をクリックします。
- ステップ **3** 作業ウィンドウで、 **[**アクション(**Actions**)**]** > **[**メンテナンス(**Maintenance (GIR)**) をクリックします。 ステップ **4** [OK] をクリックします。

安全に移行したスイッチでは、**Debug Mode** というメッセージが **Status** コラムに表示されます。

### **GUI** を使用してスイッチを挿入し、動作モードにする

GUI を使用してスイッチを挿入し、動作モードにするには、次の手順に従います。

- ステップ **1** メニュー バーで、 **Fabric** > **Inventory** を選択します。
- ステップ **2** ナビゲーション ウィンドウで、**Fabric Membership** をクリックします。
- ステップ **3** 作業ペインの **[**登録済みノード **(Registered Nodes)]** テーブルで、操作モードに対して挿入するスイッチの行 を右クリックして、**[**コミッション **(Commision)]** を選択します。
- ステップ **4 [**はい(**Yes**)**]** をクリックします。

# **Cisco NX-OS** から **Cisco ACI POAP** への自動変換

### **Cisco NX-OS**から**Cisco ACI POAP**への自動変換について

5.2(3) リリースより、Cisco NX-OS から Cisco Application Centric Infrastructure (ACI) Power On AutoProvisioning(POAP)への自動変換によって、最初にネットワークに展開されたノードで ソフトウェアイメージをアップグレードし、スイッチ上に構成ファイルをインストールするプ ロセスを自動化できます。POAP 自動変換機能を備えた Cisco NX-OSノードが起動し、スター トアップ構成が見つからない場合、ノードは POAP モードに入り、すべてのポートで DHCP ディスカバリを開始します。ノードは DHCP サーバーを見つけ、インターフェイス IP アドレ ス、ゲートウェイ、DNS サーバー IP アドレスを使用して自らをブートストラップします。ま た、TFTP サーバの IP アドレスを取得し、構成スクリプトをダウンロードします。このスクリ プトはノード上で有効化され、適切なソフトウェアイメージと構成ファイルをダウンロードし てインストールします。このプロセスは、CiscoNX-OSノードをスタンドアロンモードからCisco ACI -mode に変換します。

Cisco NX-OS ノードを POAP を使用するCisco ACIノードに自動変換するには、自動変換が必要 な Cisco NX-OS ノードに接続されているCisco ACIスイッチノードのインターフェイスを指定 する必要があります。CiscoACIスイッチで指定されたインターフェイスにより、POAPの処理 が有効になり、Cisco NX-OS ノードが自動変換用の DHCP サーバとしてCisco ApplicationPolicy Infrastructure Controller(APIC)を使用できるようになります。Cisco ACIスイッチノードはす でにCisco ACIファブリックに登録されており、アクティブである必要があります。つまり、 ノードはCisco APICクラスタから到達可能である必要があります。この自動変換は、ファブ リックに新しいスイッチを追加するとき、または既存のCiscoACIスイッチを置き換えるときに 使用できます。

### **Cisco NX-OS** から **Cisco ACI POAP** への自動変換の注意事項と制限事項

Cisco NX-OSを使用してCisco ApplicationCentric Infrastructure(ACI)電源投入時自動プロビジョ ニング(POAP)自動変換を行う場合は、次の注意事項と制約事項が適用されます。

- 変換中のCisco NX-OSノードは、管理を含むすべてのインターフェイスで検出パケットの 送信を開始するため、Cisco Application Policy Infrastructure Controller (APIC) のサーバを 除くすべての外部 DHCP サーバは、POAP 検出パケットをインターセプトし、変換を中断 します。
- Cisco NX-OS から Cisco ACIPOAPへの自動変換は、変換対象の NX-OS デバイスが Cisco APIC クラスタに到達可能な既存の Cisco ACIスイッチ ノードに接続されている場合にサ ポートされます。このため、次のシナリオはサポートされていません。
	- APIC 1 から最初の Cisco ACI スイッチを検出する場合。
	- Cisco APIC がリーフ ノードにシングル ホーム接続されているときに Cisco ACIリーフ ノードを交換する場合。
- IPN デバイスのみを介して Cisco APIC クラスタに到達する Cisco ACI スイッチを追加 または交換する場合。つまり、Cisco NX-OS ノードを新しいリモート リーフ ノード として追加する場合、Cisco NX-OSノードを新しいポッドの最初のスパインノードと して追加する場合、リモートリーフノードを置き換える場合、またはCisco ACIマル チポッド セットアップでスパイン ノードをポッド内の唯一のスパイン ノードで置き 換える場合です。このシナリオは、IPN デバイスで必要な構成を備えた Cisco APIC 5.2(4) リリースからサポートされています。
- モジュラー スパイン ノード スーパーバイザの交換はサポートされていません。
- POAP は、製品 ID (PID) に -EX、-FX、-GX、またはそれ以降のサフィックスを持つス イッチ、および Cisco N9K-C9364C および N9K-C9332C スイッチをサポートします。
- スパインまたはリーフ ノードを自動変換した後、**show system reset-reason** CLI コマンドは 変換に関する情報を表示しません。出力には次の情報のみが表示されます。

reset-requested-by-cli-command-reload

- Cisco ACI スイッチと Cisco NX-OS スイッチの間には光ケーブルを使用する必要がありま す。この場合、銅ケーブルは使用できません。
- 自動変換に使用する必要がある Cisco ACI スイッチ イメージは、Cisco APICクラスタの ファームウェア リポジトリに存在する必要があります。**[Admin]** > **[Firmware]** > **[Images]** に移動して、GUI を使用してイメージが存在することを確認できます。

# **GUI** を使用した **POAP** 自動変換を使用した **Cisco NX-OS** ノードから **ACI** への変換

次の手順では、既存のCiscoNX-OSノードをスタンドアロンモードから電源投入時自動プロビ ジョニング(POAP)自動変換を使用するCisco ACIモードに変換します。このプロセスでは、 ノードは解放されません。

#### 始める前に

ターゲットCisco ACIファームウェアバージョンを使用して、スイッチ検出時の自動ファーム ウェア更新を有効にしておく必要があります。詳細については、『*Cisco APIC Getting Started Guide*』を参照してください。

- ステップ **1** メニュー バーで、 **[Fabric]** > **[Inventory]** を選択します。
- ステップ **2** [Navigation] ペインで、[Fabric Membership] を選択します。
- ステップ **3** 作業ペインで、**[**登録済みノード **(Registered Nodes)]** タブをクリックします。
- ステップ4 (任意)既存のCiscoACIスイッチノードをNX-OSを実行している新しいスイッチと交換する場合は、交換 するノードを右クリックし、通常の交換シナリオと同様に**[**コントローラから削除(**RemoveFromController**)**]** を選択します。
- ステップ **5** テーブルの右上にあるアクションメニューで、 **[Add with NXOS to ACI Conversion]** を選択します。

交換シナリオでは、交換するスイッチノードが停止または非アクティブになっている場合は、ノードを右 クリックして **[Replace with NXOS to ACI Conversion]** を選択することもできます。これにより、ステップ 4 の**[**コントローラからの削除(**Remove From Controller**)**]**とステップ 5 の **[NXOS**から**ACI**への変換(**Add with NXOS to ACI Conversion**)**]** が同時に実行されます。

ステップ **6** ダイアログで、次のようにフィールドを入力します。

- ノード**ID**:変換するノードに接続されているノードのIDを選択します。ゴミ箱をクリックしてノード を削除するか、 **+** をクリックして別のノードを追加できます。少なくとも 1 つのノードを指定してく ださい。追加のノードを設定するときにGUIでさらにスペースが必要な場合は、**[**インターフェイスの 非表示(**Hide Interfaces**)**]**をクリックしてインターフェイス情報を非表示にできます。
- インターフェイス **ID** :変換するノードに接続されているノードのインターフェイスのIDを選択しま す。ゴミ箱をクリックしてインターフェイスを削除するか、 **+** をクリックして別のインターフェイス を追加できます。POAP自動変換のPOAPを処理するように、各ノードで 1 つのインターフェイスのみ を設定します。
- ステップ **7 [**送信(**Submit**)**]** をクリックします。`
- ステップ **8 [**登録保留中のノード( **Nodes Pending Registration** )**]** タブを選択します。

ノードがこのタブに現れた後のノード登録手順は、通常の Cisco ACI スイッチの場合と同じです。

- ステップ **9** (任意) スイッチが登録され、アクティブステータスのファブリックに参加した後、ステップ 6 で設定した インターフェイスの POAP 自動変換設定を削除できます。変換が完了したら、接続されているノードから POAP設定を削除してください。
	- a) **[**登録済みノード(**Registered Nodes**)**]**タブを選択します。
	- b) POAP 設定を削除するノードの行をダブルクリックします。
	- c) ダイアログで、**[ NXOS**変換ポリシー(**NXOS Conversion Policy** )**]**タブを選択します。
	- d) 削除したいパス名を選択し、削除アイコン(ゴミ箱)をクリックします。

# **Cisco Nexus 9000** スイッチの安全な消去

### **Cisco Nexus 9000** スイッチの安全な消去について

Cisco Nexus 9000 スイッチは、永続的なストレージを利用して、システム ソフトウェア イメー ジ、スイッチ構成、ソフトウェア ログ、および動作履歴を維持します。これらの各エリアに は、ネットワークアーキテクチャや設計の詳細など、ユーザ固有の情報と、潜在的な攻撃者か らの目標ベクトルが含まれている可能性があります。安全な消去機能を使用すると、この情報 を包括的に消去できます。これは、返品許可(RMA)を使用してスイッチを返品するとき、 スイッチをアップグレードまたは交換するとき、または寿命に達したシステムを廃止するとき に実行できます。

この機能は、次のストレージ デバイスのユーザ データを消去します。

- SSD
- EMMC
- MTD
- CMOS
- NVRAM
- 

(注) すべてのスイッチ モデルにこれらすべてのストレージ デバイスがあるわけではありません。

# **GUI** を使用した **Cisco Nexus 9000** スイッチのユーザー データの安全な 消去

GUI を使用して Cisco Nexus 9000 スイッチのユーザー データを安全に消去するには、次の手順 に従います。

- ステップ **1** メニュー バーで、 **[Fabric]** > **[Inventory]** を選択します。
- ステップ **2** [Navigation] ペインで、[Fabric Membership] を選択します。
- ステップ **3** [作業(Work)] ペインで、安全に消去するスイッチ(ノード)を右クリックし、**[**デコミッション (**Decommission**)**]** を選択します。
- ステップ **4 [**デコミッション(**Decommission**)**]**ダイアログで、**[**デコミッションと安全な削除(**Decommission & Secure Remove**)**]** を選択します。
- ステップ **5** [OK] をクリックします。

デコミッション プロセスには、スイッチと SSD のタイプに応じて 2 ~ 8 時間かかります。こ のプロセスにより、スイッチが安全に消去され、スイッチ設定が Cisco Application Policy Infrastructure Controller(APIC)から削除されます。安全な消去プロセスでは、ブートフラッ シュから NX-OS イメージは削除されません。スイッチを手動で再登録するまで、スイッチは ファブリックに参加できません。

安全な消去操作が完了すると、スイッチが再起動します。IPアドレスに到達できないため、ス イッチに接続するには、端末コンソールを使用する必要があります。

## **GUI** を使用して **Cisco Nexus 9000** モジュラ スイッチ ラインカードのモ ジュールからユーザー データを安全に消去する

GUI を使用して Cisco Nexus 9000 モジュラ スイッチ ラインカードのモジュールからユーザー データを安全に消去するには、次の手順に従います。

ステップ **1** メニュー バーで、 **[Fabric]** > **[Inventory]** を選択します。

- ステップ **2** [ナビゲーション(Navigation pane)] ペインで、*[pod\_id]* > *[node\_id]* > **[**シャーシ(**Chassis**)**]** > **[**ライン モ ジュール(**Line Modules**)**]** > *[slot\_id]* を選択します。
- ステップ **3** スロット ID を右クリックし、**[**無効化(**Disable**)**]** を選択します。
- ステップ **4 [**無効化(**Disable**)**]** ダイアログで、**[**安全な消去(**Secure Erase**)**]** をクリックします。

デコミッション プロセスには、スイッチと SSD のタイプに応じて 30 分 ~ 2 時間かかります。 このプロセスにより、スイッチのモジュールからデータが安全に消去され、モジュールの設定 が Cisco Application Policy Infrastructure Controller(APIC)から削除されます。このプロセスで は、ブートフラッシュから NX-OS イメージは削除されません。

安全な消去操作が完了すると、モジュールはパワーダウン状態になります。IPアドレスに到達 できないため、スイッチに接続するには、端末コンソールを使用する必要があります。

## スイッチの**CLI**を使用して**CiscoNexus 9000**スイッチからユーザーデー タを安全に消去する

スイッチの CLI を使用して Cisco Nexus 9000 スイッチからユーザー データを安全に消去するに は、次の手順を使用します。この手順では、Cisco Application Policy Infrastructure Controller (APIC) の CLI を使用することはできません。

#### 始める前に

CLIを使用して安全な消去操作を実行する前に、スイッチをデコミッションするか、スイッチ をファブリックから物理的に切断します。スイッチをデコミッションしないか、スイッチを ファブリックから物理的に切断しないと、安全な消去プロセスが完了した後に、CiscoAPICか ら構成がスイッチに再度プッシュされます。

- ステップ **1** スイッチの CLI にログインします。
- ステップ **2** 仮想シェルに入ります。

leaf1# **vsh**

ステップ **3** ターミナルのセッション タイムアウトを無効化します。

#### leaf1# **terminal session-timeout 0**

タイムアウトを無効にしないと、安全な消去が完了してステータスを提示できるようになる前に、VSH セッションがタイムアウトして終了する可能性があります。

ステップ **4** スイッチを工場出荷時の設定にリセットします。これにより、スイッチからデータが安全に消去されます。

leaf1# **factory-reset [preserve-image] [module** *module\_number***]**

- preserve-image : スイッチのブートフラッシュに NX-OS イメージを保持するには、このフラグを指定 します。このフラグを指定しなかった場合、NX-OSイメージも消去され、スイッチはローダープロン プトで起動します。
- module *module\_number*:モジュラ スイッチ ラインカードおよびファブリック モジュールの場合、安全 な消去を実行するモジュールの番号を指定する必要があります。

非モジュラ スイッチの場合、スイッチと SSD のタイプに応じて、デコミッション プロセスに は 2 ~ 8 時間かかります。このプロセスにより、スイッチが安全に消去され、スイッチ設定が Cisco Application Policy Infrastructure Controller(APIC )から削除されます。安全な消去プロセ スでは、ブートフラッシュから NX-OS イメージは削除されません。スイッチを手動で再登録 するまで、スイッチはファブリックに参加できません。

安全な消去操作が完了すると、スイッチが再起動します。IPアドレスに到達できないため、ス イッチに接続するには、端末コンソールを使用する必要があります。

モジュラ スイッチ ラインカードまたはファブリック モジュールの場合、デコミッション プロ セスには、スイッチと SSD のタイプに応じて 30 分から 2 時間かかります。このプロセスによ り、スイッチのモジュールからデータが安全に消去され、モジュールの構成が Cisco APIC か ら削除されます。このプロセスでは、ブートフラッシュから NX-OS イメージは削除されませ  $h_{\rm o}$ 

安全な消去操作が完了すると、モジュールはパワーダウン状態になります。IPアドレスに到達 できないため、スイッチに接続するには、端末コンソールを使用する必要があります。

翻訳について

このドキュメントは、米国シスコ発行ドキュメントの参考和訳です。リンク情報につきましては 、日本語版掲載時点で、英語版にアップデートがあり、リンク先のページが移動/変更されている 場合がありますことをご了承ください。あくまでも参考和訳となりますので、正式な内容につい ては米国サイトのドキュメントを参照ください。